### 7.2.10 Editors - 3D Viewport - Tool Shelf - Metaball - Edit Mode

### **Table of content**

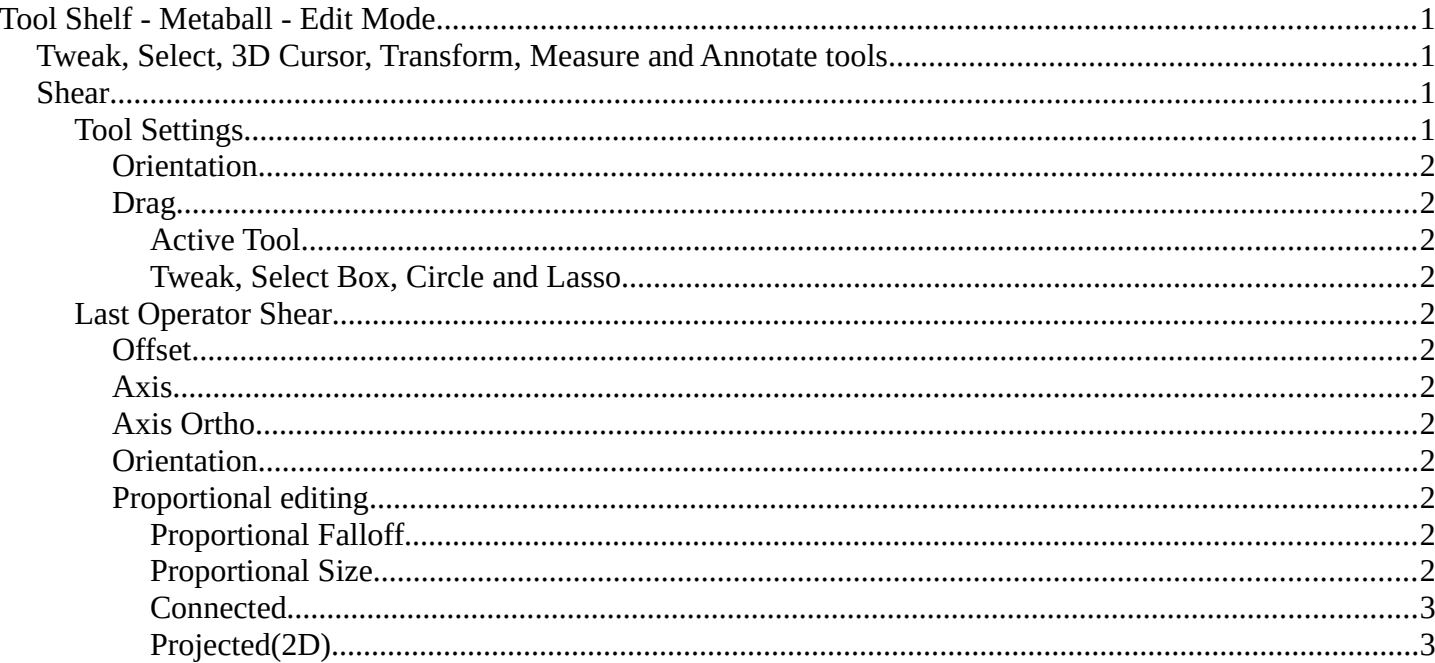

## <span id="page-0-0"></span>**Tool Shelf - Metaball - Edit Mode**

### <span id="page-0-1"></span>Tweak, Select, 3D Cursor, Transform, Measure and Annotate tools

The Tweak, Select, 3D Cursor, Transform, Measure and Annotate tools at the end of the list are explained in the chapter 7.1.1 Editors - 3D View - Tool Shelf - Object Mode. We won't cover this tools again here.

### <span id="page-0-2"></span>**Shear**

The shear tool allows you to shear the selected geometry. When you activate the tool, then a widget appears that allows you to pull in the desired direction.

The shear happens between the meta elements. This means you need more than one. And you need to select the meta elements first!

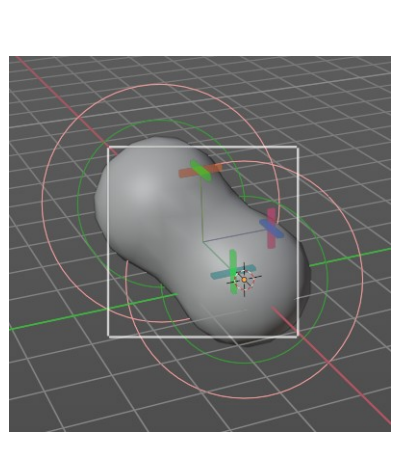

# Active Too  $\sum$  Shea

<span id="page-0-3"></span>**Tool Settings** 

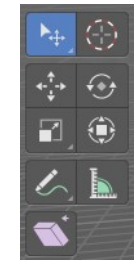

2

Bforartists 4 Reference Manual - 7.2.10 Editors - 3D Viewport - Tool Shelf - Metaball - Edit Mode

### <span id="page-1-0"></span>*Orientation*

Choose the orientation for the shear action.

### <span id="page-1-1"></span>*Drag*

When you click at the widget of the active tool, then you perform the tool action. Adjust what should happen when you click outside of the widget, in the empty area.

### <span id="page-1-2"></span>**Active Tool**

When you click off the widget then the click still does the same than clicking at the widget. It performs the active tool.

### <span id="page-1-3"></span>**Tweak, Select Box, Circle and Lasso**

When you choose this options then you will set the off click to the different select methods. Whereas tweak works more than a move tool then. Tweak is the default.

### <span id="page-1-4"></span>**Last Operator Shear**

#### <span id="page-1-5"></span>*Offset*

Adjust an offset.

#### <span id="page-1-6"></span>*Axis*

Defines one axis of the imaginary shear axis plane.

#### <span id="page-1-7"></span>*Axis Ortho*

Defines the other axis of the imaginary shear axis plane.

#### <span id="page-1-8"></span>*Orientation*

Choose the orientation for the shear action.

### <span id="page-1-9"></span>*Proportional editing*

Enables proportional editing. Activating proportional editing reveals further settings.

<span id="page-1-10"></span>**Proportional Falloff** Adjust the falloff methods.

### <span id="page-1-11"></span>**Proportional Size**

See and adjust the falloff radius.

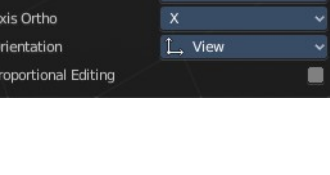

 $\ddagger$  Globa Local Normal  $L$ , Gimbal L. View C Curson Orientation

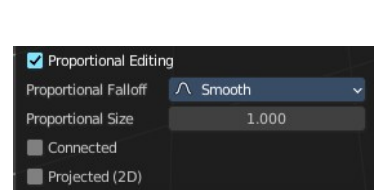

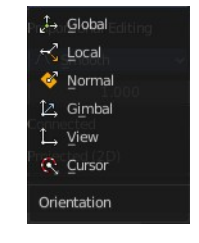

Tweak

Active Tool

Tweak Select Box ect Las

Drag  $\triangleright$  Opt

 $\triangleright$  Wo

 $\overline{ }$  Shear

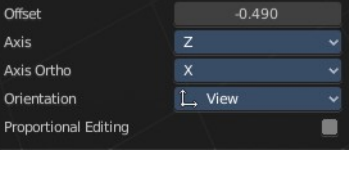

Bforartists 4 Reference Manual - 7.2.10 Editors - 3D Viewport - Tool Shelf - Metaball - Edit Mode

#### <span id="page-2-1"></span>**Connected**

The proportional falloff gets calculated for connected parts only.

#### <span id="page-2-0"></span>**Projected(2D)**

The proportional falloff gets calculated in the screen space. Depth doesn't play a role. When it's in the radius, then it gets calculated.